# Box<sup>MD</sup> - Fonctionnalité d'échange sécurisé

**La Financière Banque Nationale vous offre une solution simple, rapide et sécuritaire pour l'échange de vos documents confidentiels avec votre conseiller et son équipe.**

#### **Comment créer votre compte Box**

**1 Ouvrez le courriel d'invitation de la FBN que vous avez reçu** 

**Attention!** Ce courriel pourrait se retrouver dans votre dossier de courriels indésirables (*spam*). N'oubliez pas de vérifier dans ce dossier.

- › Cliquer sur **«Accéder au dossier»** dans le courriel
- › Si vous n'avez pas reçu de courriel d'invitation, aller sur box.com et suivez les instructions à partir de l'étape 3

#### **2 Vous serez redirigé vers cette page dans votre fureteur Internet**

› Si vous n'avez pas de compte Box, cliquer sur **«Inscription»** en haut à droite

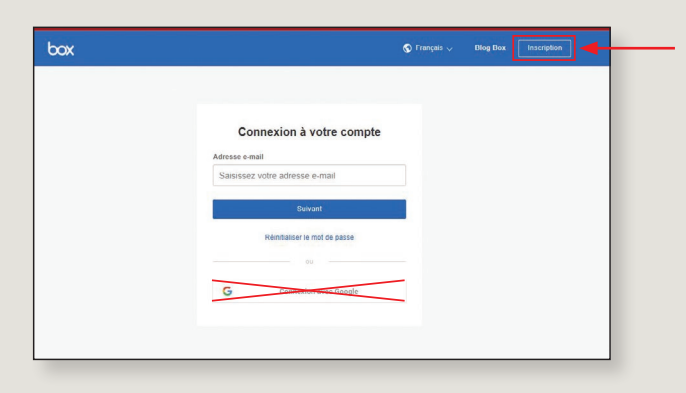

L'application Box peut également être téléchargée sur vos plateformes habituelles.

# **3 Choississez le plan individuel gratuit**

- › Cliquer sur **«Commencer»**
- › Cliquer sur **«Individuels et équipes»**
- › Choisir le plan individuel gratuit et cliquer sur **«S'inscrire»**

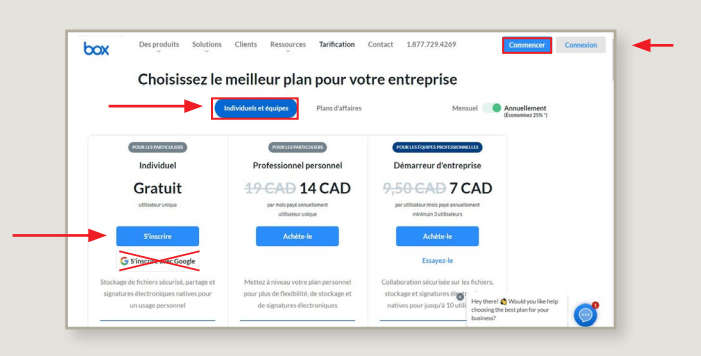

**ENANCIÈRE**<br>BANQUE NATIONALE

Bonjour, Nous voulons collaborer avec vous sur ce do<br>Nom du dossier partagé

liquant sur « Accéder au dossier », vous allez être<br>dirigé sur la page de notre partenaire Box<sup>ie</sup> afin<br>d'échanger les documents nécessaires.

**Note:** Le bouton d'affichage en français est situé tout en bas à droite de la page.

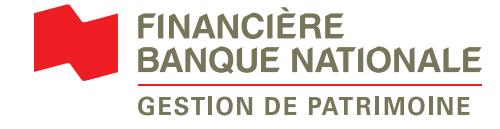

#### **4 Suivez les étapes d'inscription**

- › Remplir tous les champs
- › **Attention!** Votre mot de passe doit être robuste, c'est-à-dire contenir une combinaison de 8 caractères au minimum (lettres minuscules et majuscules, caractères spéciaux) et 2 chiffres ou plus. Ne doit pas inclure d'espace, ni de caractère > ou <
- › Cliquer sur **«Commencer»**

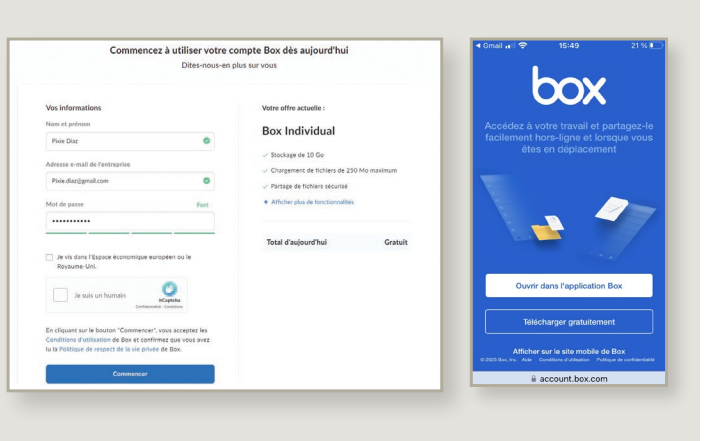

#### **5 Vous recevrez un courriel de confirmation à l'adresse que vous avez saisie lors de la création de votre compte**

**Attention!** Ce courriel pourrait se retrouver dans votre dossier de courriels indésirables (*spam*). N'oubliez pas de vérifier dans ce dossier.

› Cliquer sur **«Confirmer l'email»** dans le courriel

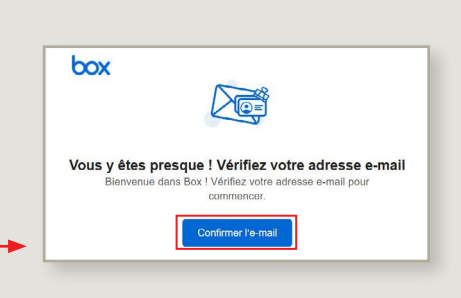

#### **Félicitations ! Votre compte Box est maintenant ouvert!**

Voici à quoi doit ressembler votre compte Box.

- › Les documents qui seront partagés entre vous et votre conseiller ou un membre de son équipe se trouveront dans le dossier créé à votre intention.
- › Ouvrir le dossier pour ajouter ou récupérer un document.

**Note:** Si vous déposez un document hors du dossier, il ne sera pas visible par le conseiller.

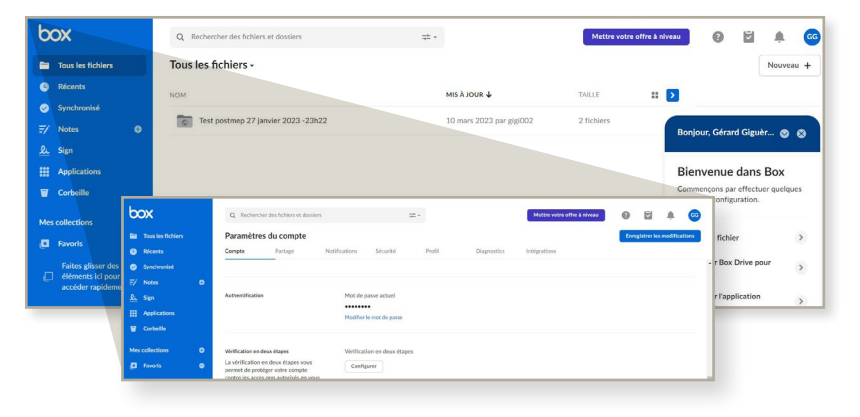

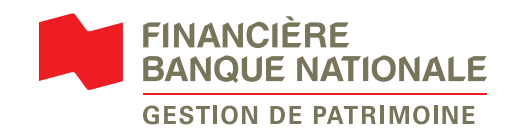

Afin de savoir si votre conseiller ou un membre de son équipe souhaite partager un document avec vous, nous vous suggérons d'activer les notifications dans votre compte Box.

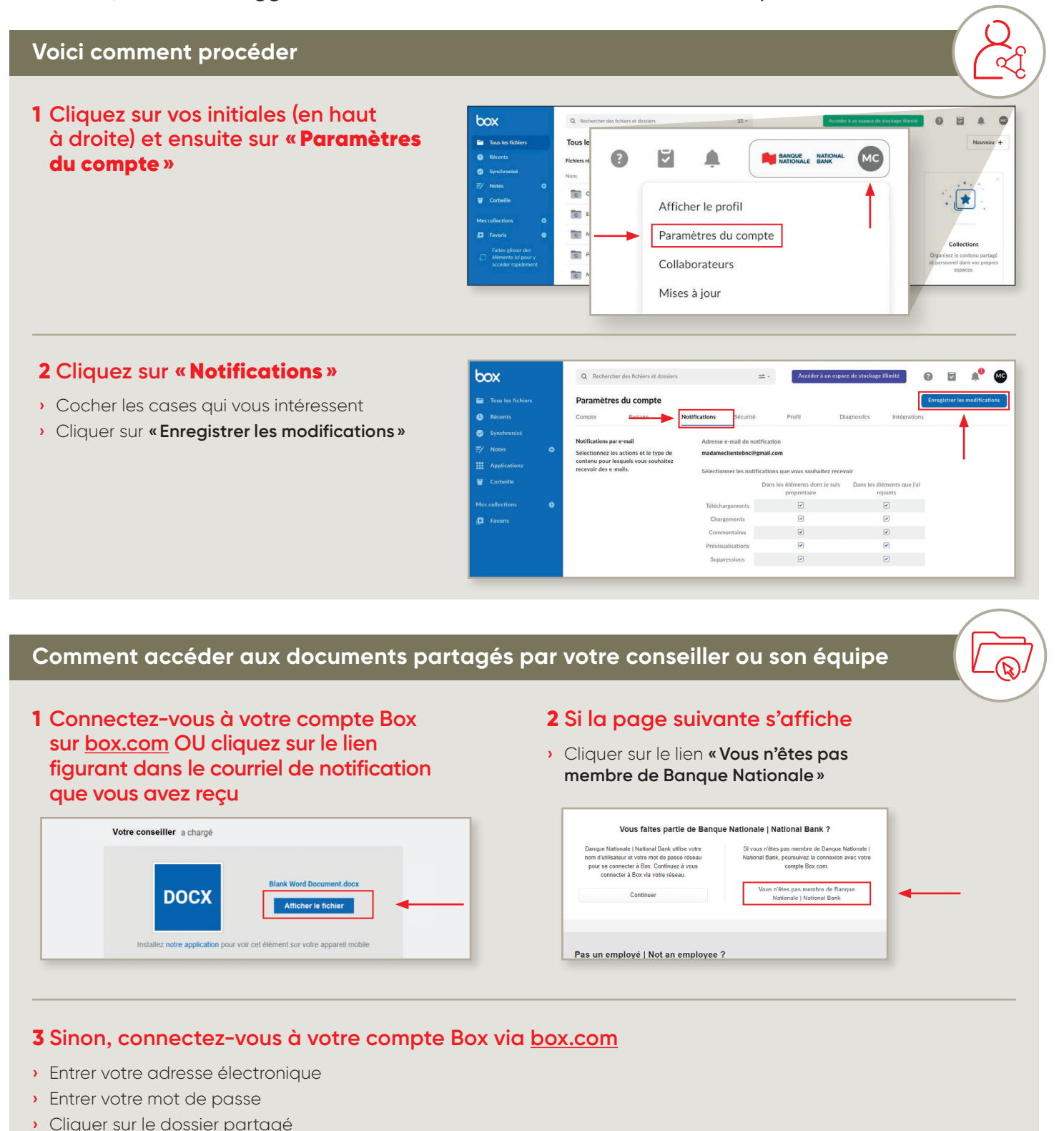

**›** Vous verrez le document que votre conseiller ou un membre de son équipe a partagé avec vous

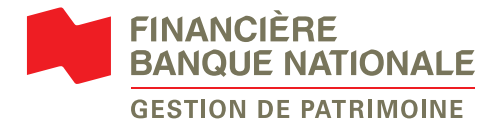

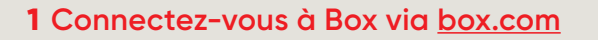

# **2 Cliquez sur le dossier partagé**

# **3 Ajoutez un document**

- **›** Cliquer sur **«Nouveau +»**, puis sur **«Charger des fichiers»** et cliquer sur le fichier que vous souhaitez partager
- **›** Une fois téléchargé, le fichier apparaîtra dans le dossier et votre conseiller ou un membre de son équipe pourra y accéder

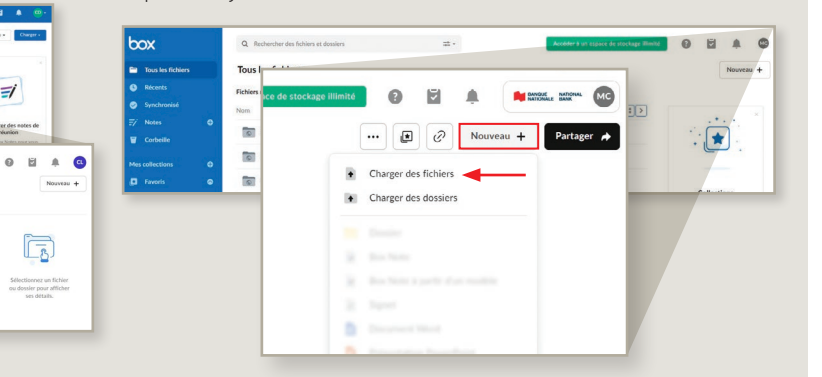

# **Procédure d'authentification à deux facteurs**

Vous pouvez renforcer votre sécurité en adoptant le processus de connexion avec une authentification multifacteur via code de validation par texto ou par courriel.

 $\equiv$ 

 $\mathbb{R}^{\mathbb{Z}}$ 

 $\mathsf{MLE}$ 

## **1 Cliquez sur vos initiales (en haut à droite) et ensuite sur** «Paramètres du compte»

#### **2 Dans l'onglet** Compte**, allez à la section**  «Vérification en deux étapes»

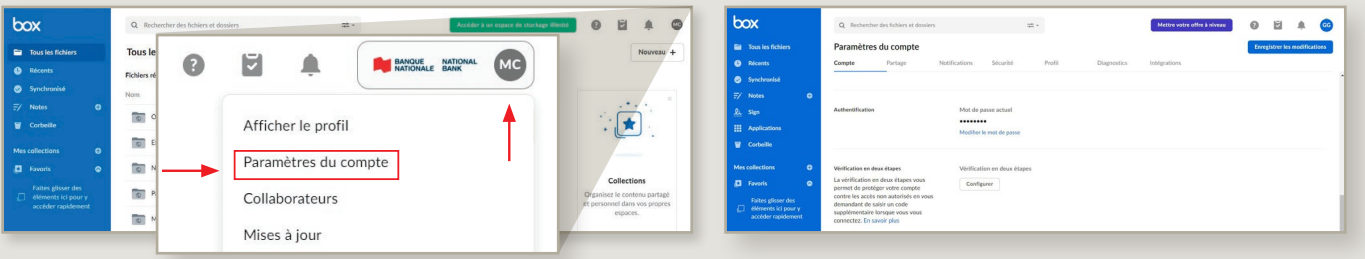

#### **3 Cliquez sur** «Configurer» **et sélectionnez la méthode de votre choix**

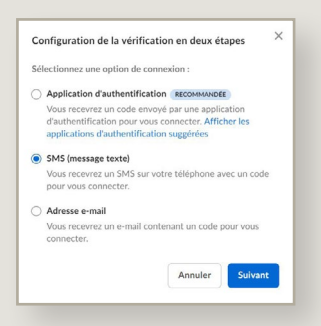

# **4 Entrez le code de confirmation reçu**

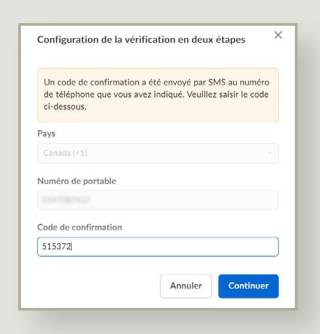

### **Comment réinitialiser votre mot de passe si vous l'avez oublié?**

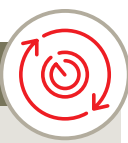

Vous avez oublié le mot de passe de votre compte Box? Ne vous inquiétez pas, vous devez simplement suivre ces étapes!

**1 Allez sur [box.com](https://www.box.com/fr-fr/home) ou cliquez sur le lien que vous avez reçu par courriel de votre conseiller ou d'un membre de son équipe** 

#### **2 Cliquez sur** «Réinitialiser le mot de passe»

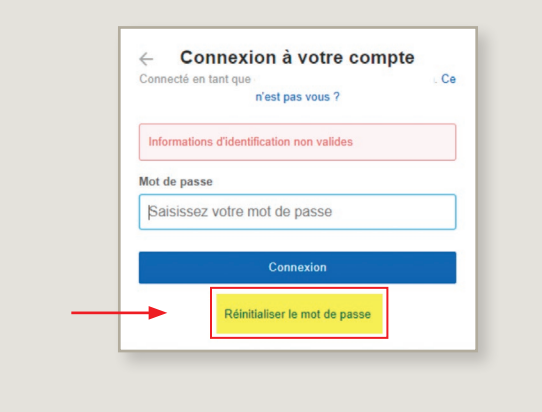

#### **3 Saisissez l'adresse électronique que vous avez utilisée pour créer votre compte Box**

**›** Cliquer sur **«Réinitialiser le mot de passe»**

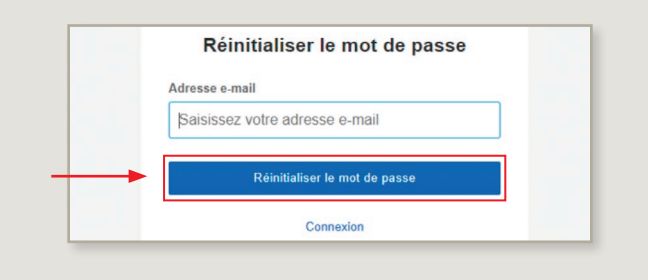

#### **4 Vous recevrez un courriel intitulé**  «Votre nouveau mot de passe est disponible»

- **›** Dans celui-ci, cliquer sur **«Créer un mot de passe»**
- **›** Sur le site de Box, choisir votre nouveau mot de passe et confirmer

**Attention!** Il faut saisir un nouveau mot de passe robuste contenant une combinaison de 8 caractères au minimum (lettres minuscules et majuscules, caractères spéciaux) et 2 chiffres ou plus. Ne doit pas inclure d'espace, ni de caractère > ou <.

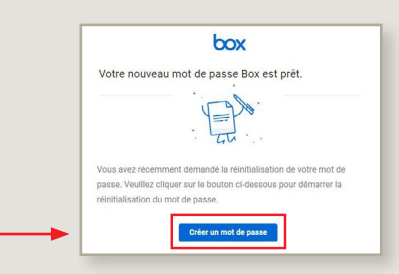

### **5 Vous pouvez maintenant vous connecter à votre compte avec le nouveau mot de passe**

- **›** Entrer votre adresse électronique
- **›** Entrer votre nouveau mot de passe

**Note:** Si vous avez de la difficulté pour réinitialiser votre mot de passe, vous pouvez soumettre une requête en suivant ce lien (en anglais uniquement): [support.box.com](https://support.box.com/hc/en-us/requests/new?ticket_form_id=360002479454&referrerPageUrl=https://support.box.com/hc/en-us/requests/new)

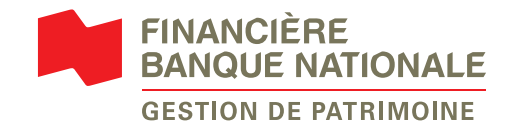

### **Comment modifier votre mot de passe s'il n'est pas assez robuste?**

Si votre mot de passe n'est pas assez robuste, l'accès aux documents peut être restreint pour des raisons de sécurité.

Ne vous inquiétez pas, voici les étapes pour le modifier.

**1 Si vous voyez le message** «**Mot de passe robuste nécessaire**»**, cliquez sur** «Mettre à jour»

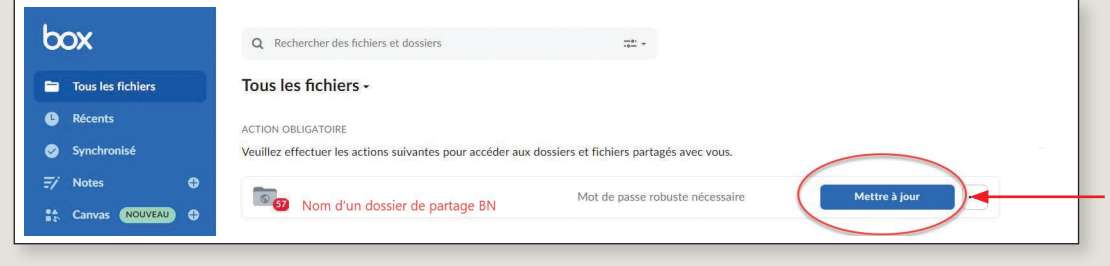

**2 Saisissez un nouveau mot de passe robuste contenant une combinaison de 8 caractères au minimum (lettres minuscules et majuscules, caractères spéciaux) et 2 chiffres ou plus. Ne doit pas inclure d'espace, ni de caractère > ou <**

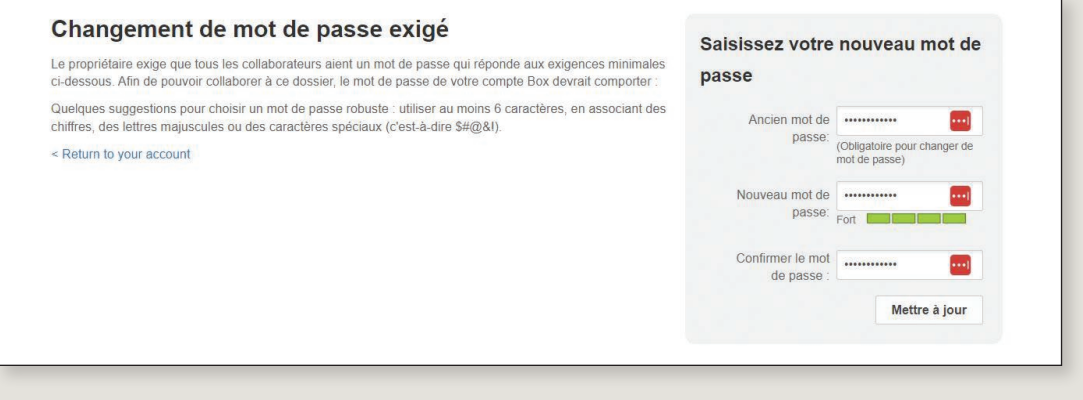

#### **La sécurité avant tout**

**Aucune transaction ou demande ne seront initiées via cet espace ou par courriel. Pour initier une transaction ou une demande, communiquez avec votre conseiller et son équipe par téléphone ou en personne.**

Les documents transmis via l'espace de partage Box seront effacés dès la fin de leur utilisation ou **au plus tard** 30 jours au calendrier. Vos données contenues dans ces documents seront utilisées conformément à notre [Politique de protection des renseignements personnels.](https://www.bnc.ca/politique-de-confidentialite.html)

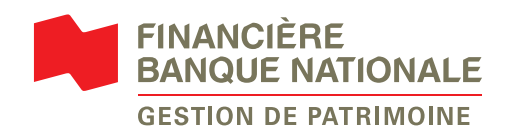

Financière Banque Nationale – Gestion de patrimoine (FBNGP) est une division de la Financière Banque Nationale inc. (FBN inc.) et une marque de commerce appartenant à la Banque Nationale du Canada (BNC) utilisée sous licence par la FBN inc. FBN inc. est membre de l'Organisme canadien de réglementation du commerce des valeurs mobilières (OCRCVM), du Fonds canadien de protection des épargnants (FCPE) et est une filiale de la BNC, qui est une société ouverte inscrite à la cote de la Bourse de Toronto (TSX: NA).

MD BOX est une marque de commerce déposée de Box inc., utilisée sous licence par Banque Nationale du Canada. © Financière Banque Nationale, 2023. Tous droits réservés. Toute reproduction totale ou partielle est strictement interdite sans l'autorisation préalable écrite de la Financière Banque Nationale.